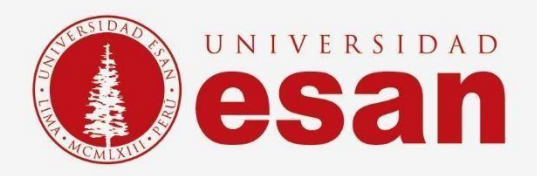

# Manual dirigido al alumno: **INSTALACION DE SQL Server 2019 Developer**

**Elaborado por:** SOPORTE LABORATORIO **Revisado por:** SUNI ESCOBAR BAQUERIZO **Aprobado por:** ÁREA DE TECNOLOGÍA DE LA INFORMACIÓN - ESANDATA

Área de Tecnologías de Información y Sistemas **Jefatura de Tecnologías de Información y Sistemas Actualizado en mayo 2023**

Jefatura de Tecnologías de **- 1 -** Información y Sistemas

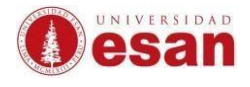

#### **Introducción**

Este manual de instalación te guiará a través del proceso de instalación del software SQL Server 2019 Developer en tu computadora. Antes de comenzar, asegúrate de leer cuidadosamente estas instrucciones y seguir cada paso con atención para asegurarte de que la instalación se realice correctamente.

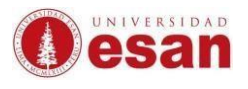

# Contenido

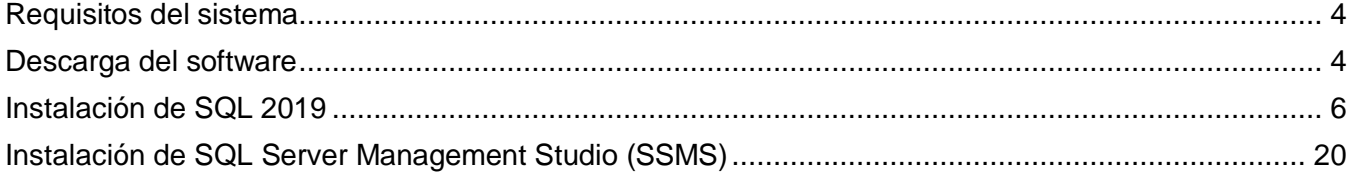

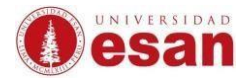

# **Requisitos del sistema**

<span id="page-3-0"></span>Para instalar el software SQL Server 2019 Developer, necesitarás un ordenador con las siguientes especificaciones:

- Procesador de al menos 2 GHz o superior
- Memoria RAM de al menos 4 GB
- Espacio en disco duro de al menos 6 GB

• Sistema operativo Windows 10 TH1 1507 o una versión superior. Windows Server 2016 o una versión posterior.

# **Descarga del software**

<span id="page-3-1"></span>Para descargar el software SQL Server 2019 Developer, sigue estos pasos:

Ingresa al sitio web de Azure con tu dirección de correo y contraseña del portal académico.

<https://portal.azure.com/#home>

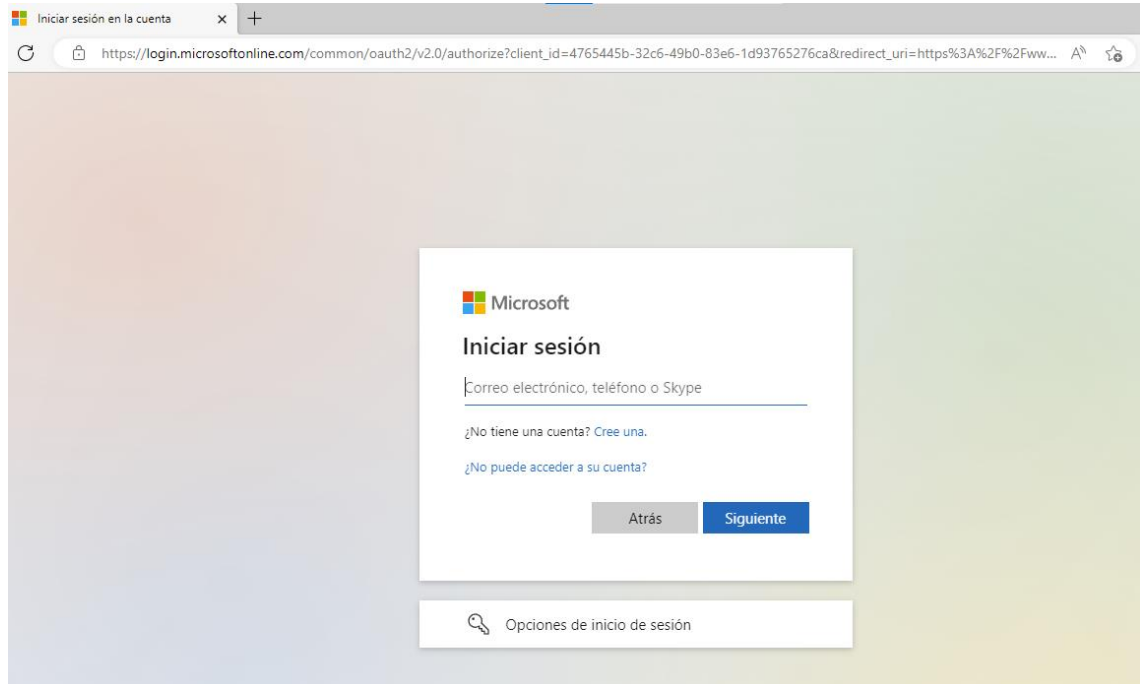

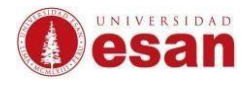

#### En la siguiente ventana hacer clic en EDUCATION C 6 https://portal.azure.com/#home  $\boxplus$  $\forall_{\mathcal{Y}}$  $\mathbb{G}$ **Microsoft Azure**  $\overline{\mathcal{P}}$  Buscar recursos, servicios y do  $os(G+1)$  $\boxed{\geq}$ శ్రష్టి  $\circledcirc$ தி Servicios de Azure  $\bar{A}$  $^{+}$ **Q** Œ  $\frac{1}{5QL}$ Crear un Education Máquinas **Azure Active** Cuentas de Centro de Cuentas de SQL Database Más s App Services Directory laboratorio inicio rápido recurso virtuales almacenamiento Recursos Luego clic en SOFTWARE ← C < completes://portal.azure.com/#view/Microsoft\_Azure\_Education/EducationMenuBlade/~/overview  $\boxplus$   $\quad$   $\wedge^\wedge$ **Microsoft Azure**  $\boxed{\circ}$  Buscar recursos, servicios y documentos (G+/)  $\odot$   $R$  $\overline{\boxtimes}$ శ్రష్ Inicio  $\rightarrow$ Education | Información general \* \* Información general

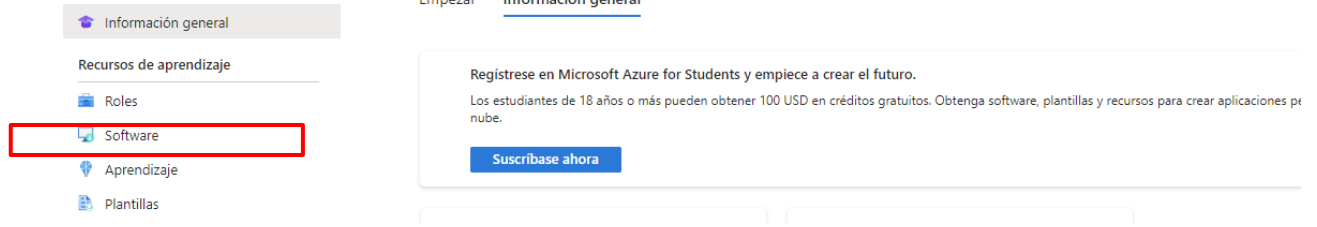

#### En el buscador escribir SQL y dar clic SQL Server 2019 Developer.

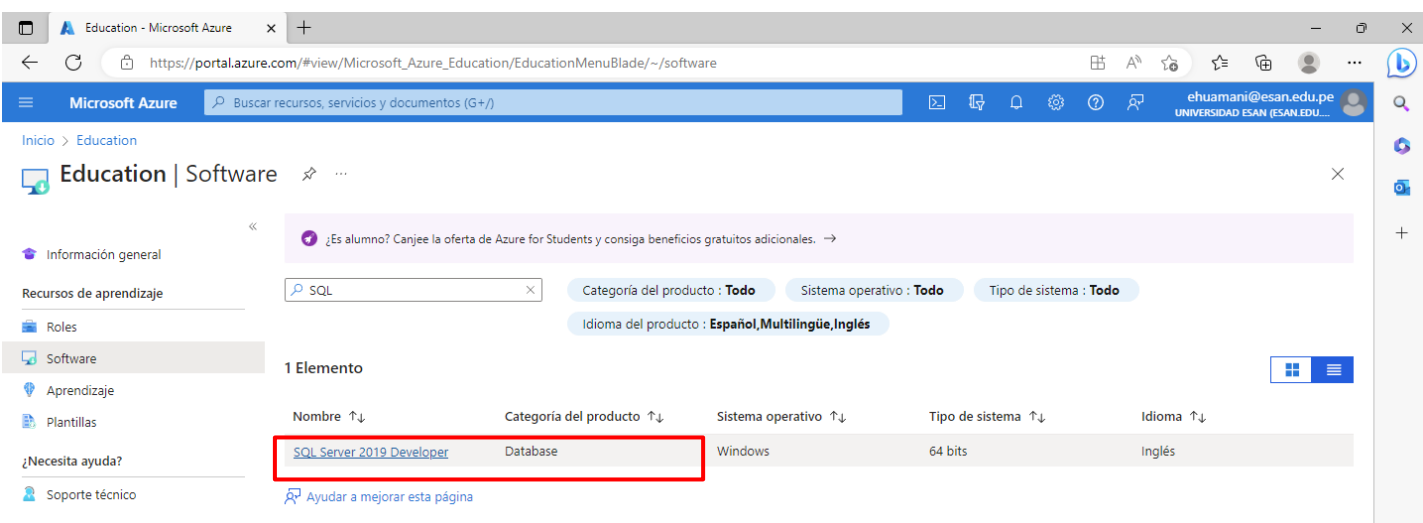

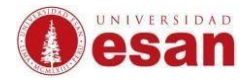

En la siguiente ventana te mostrará la descripción del software. Hacer clic en **DESCARGAR**.

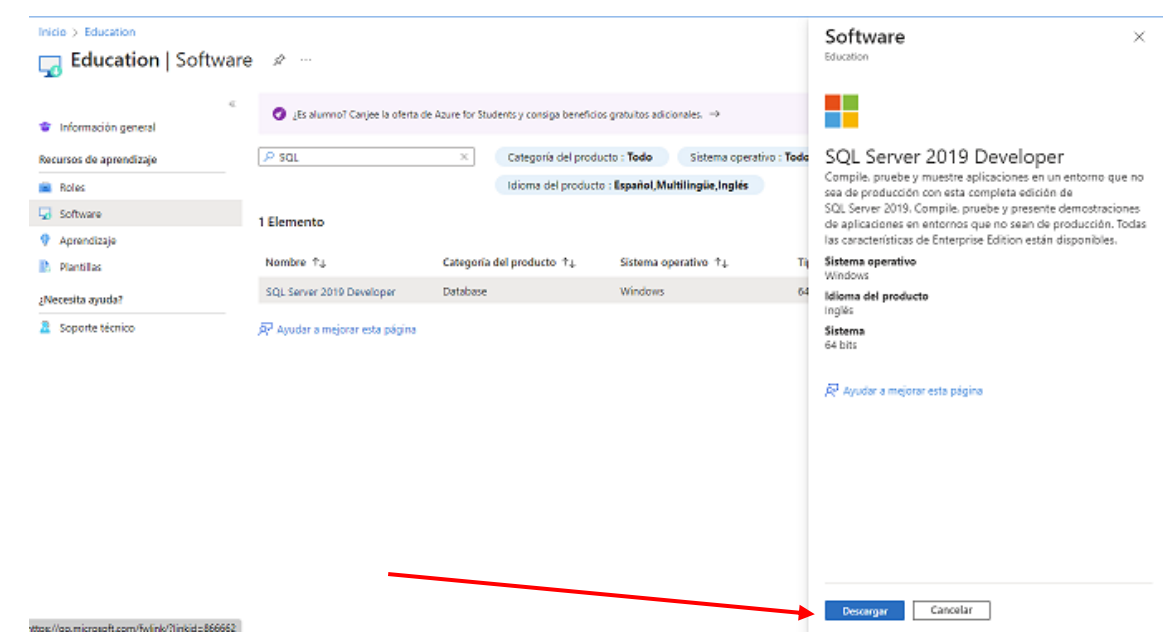

# <span id="page-5-0"></span>**Instalación de SQL 2019**

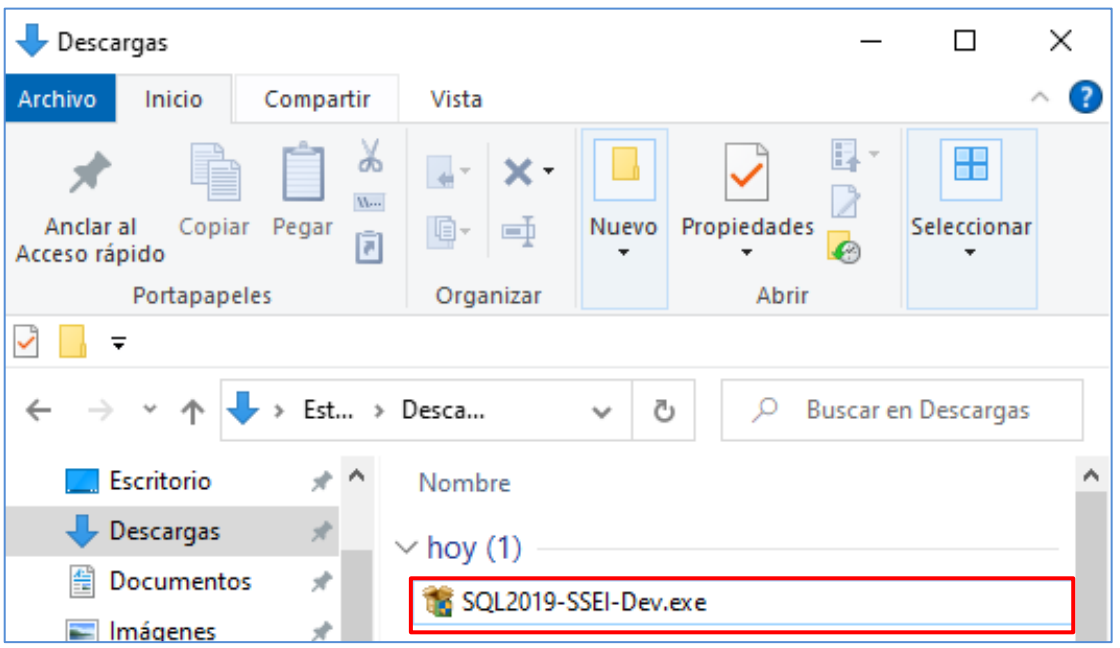

Ingresar a la carpeta descargas y ejecutar el instalador.

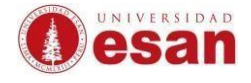

#### Al mostrarte el proceso de instalación. Debes hacer clic en **PERSONALIZADO**.

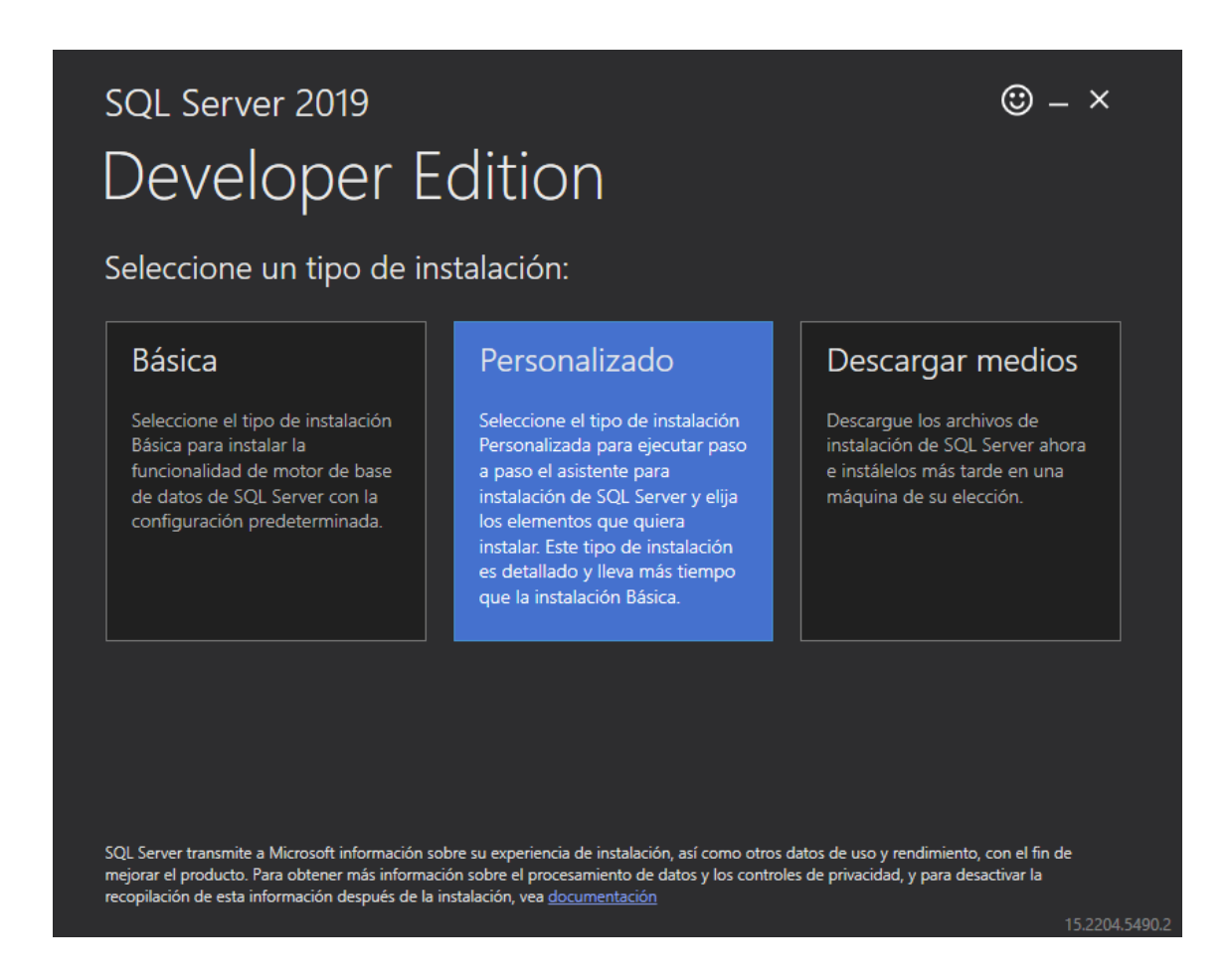

#### Hacer clic en la opción **SÍ**.

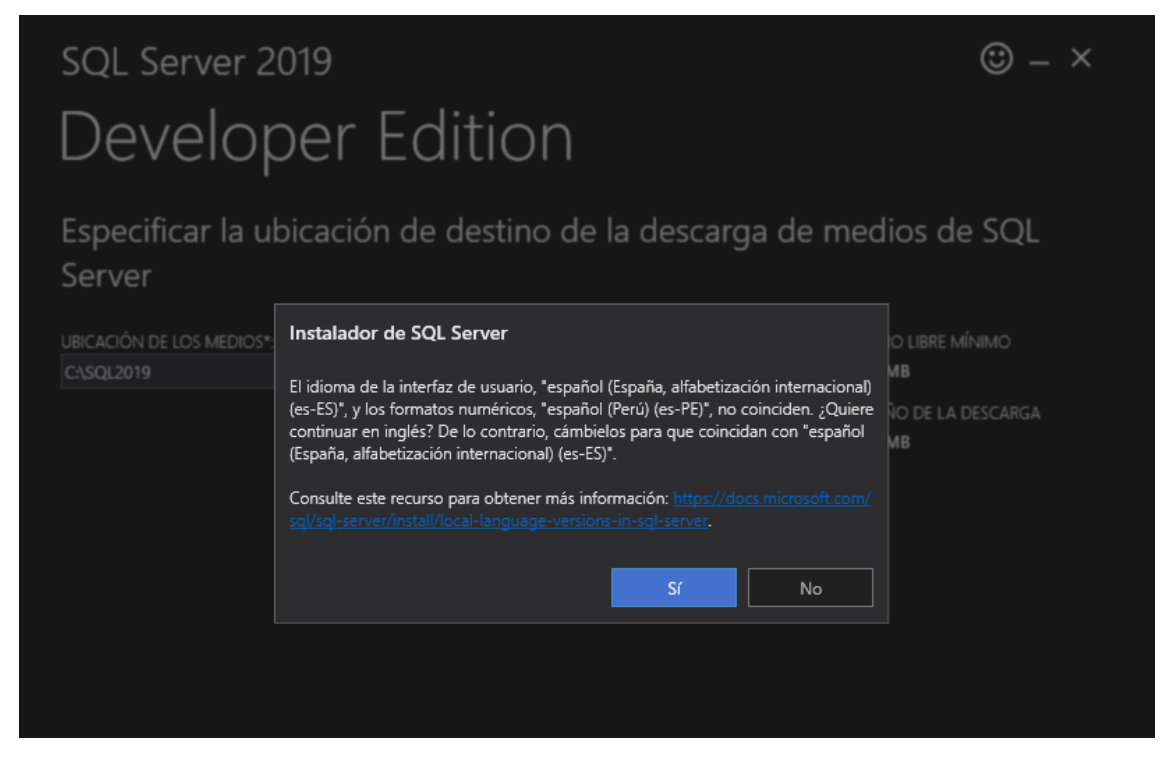

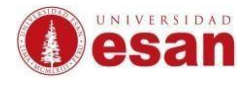

Te mostrará la siguiente ventana donde se debe hacer clic en **INSTALAR**. Importante: dejar los valores por defecto (no realizar cambios).

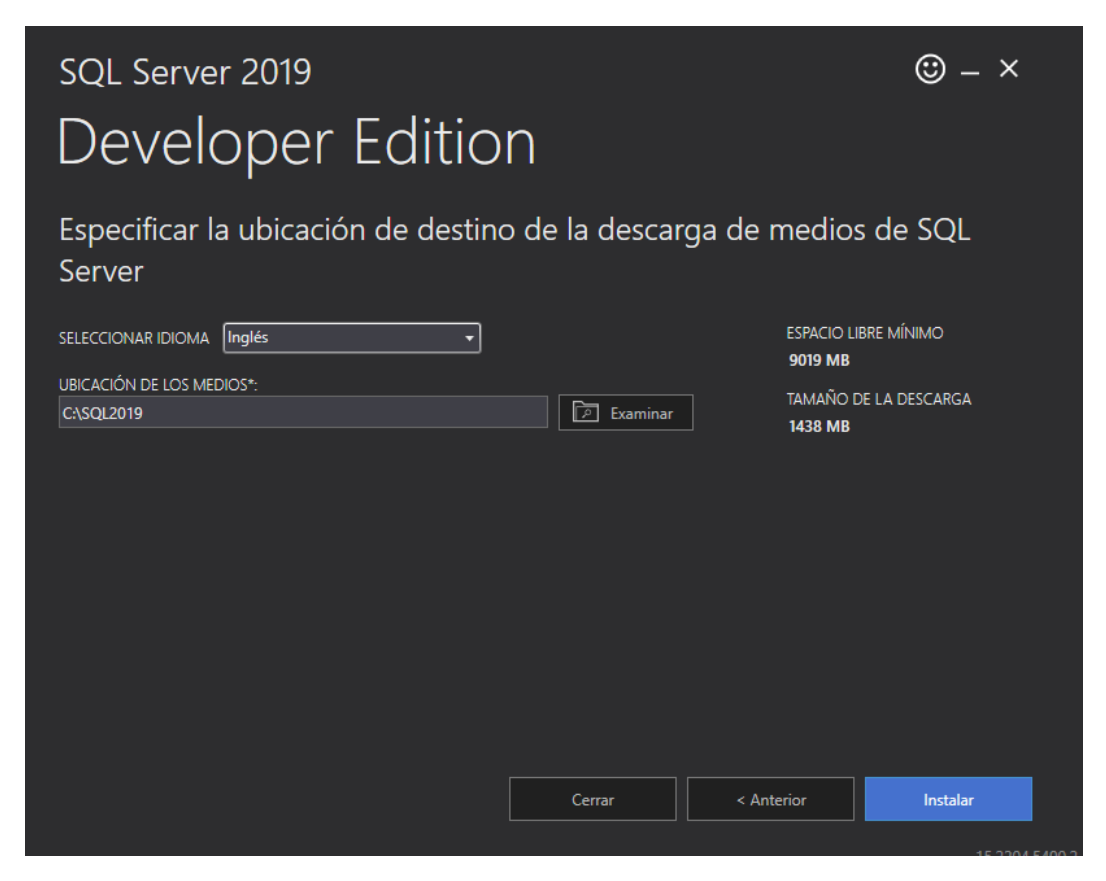

Se realizará el proceso de instalación.

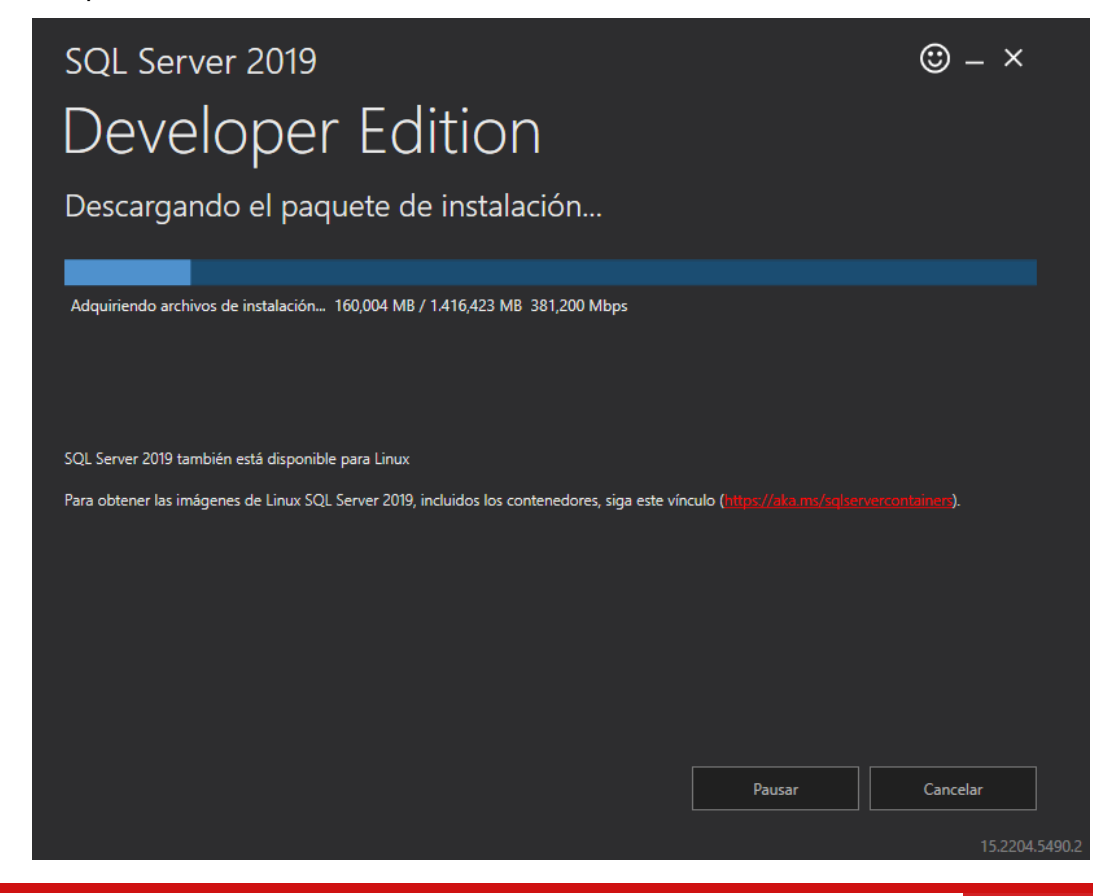

Jefatura de Tecnologías de Información y Sistemas **1996 - 1997 - 1998** - 1998 - 1998 - 1998 - 1998 - 1998 - 1998 - 1998 - 1999 - 1999 - 1999 - 1999 - 1999 - 1999 - 1999 - 1999 - 1999 - 1999 - 1999 - 1999 - 1999 - 1999 - 19

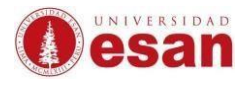

En la siguiente ventana se debe seleccionar **Installation** y darle clic a la primera opción que es: New SQL Server stand-alone.

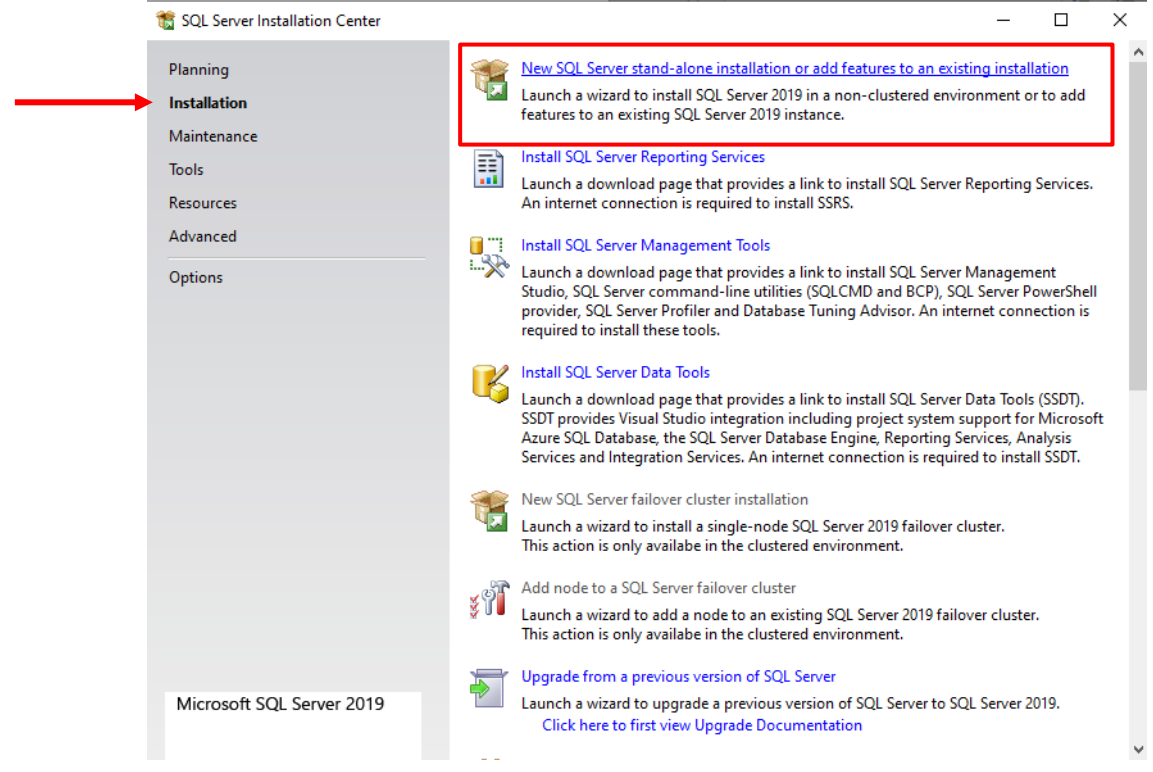

#### Se procederá a ejecutar SQLServer.

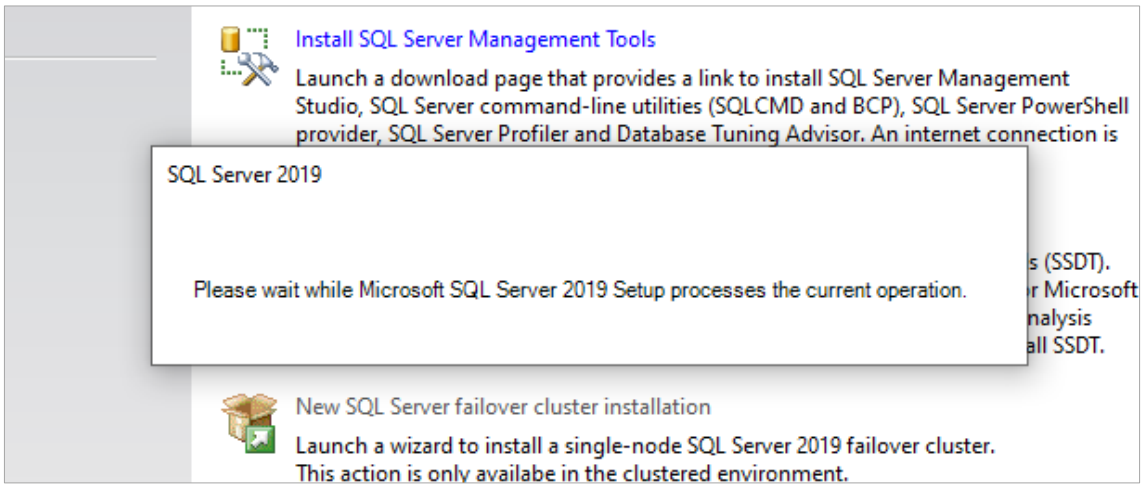

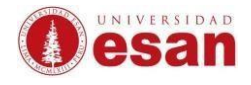

# En la siguiente ventana hacer clic en **Next**.

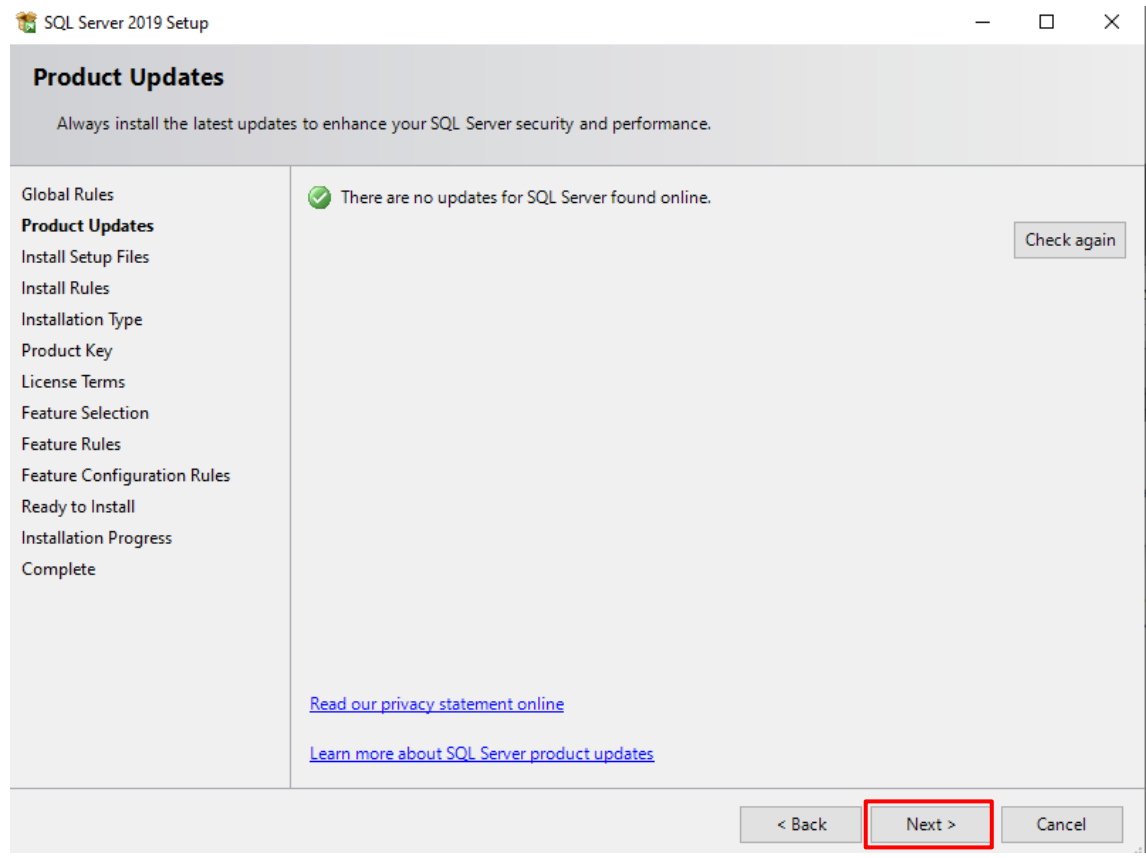

#### En la siguiente ventana hacer clic en **Next**.

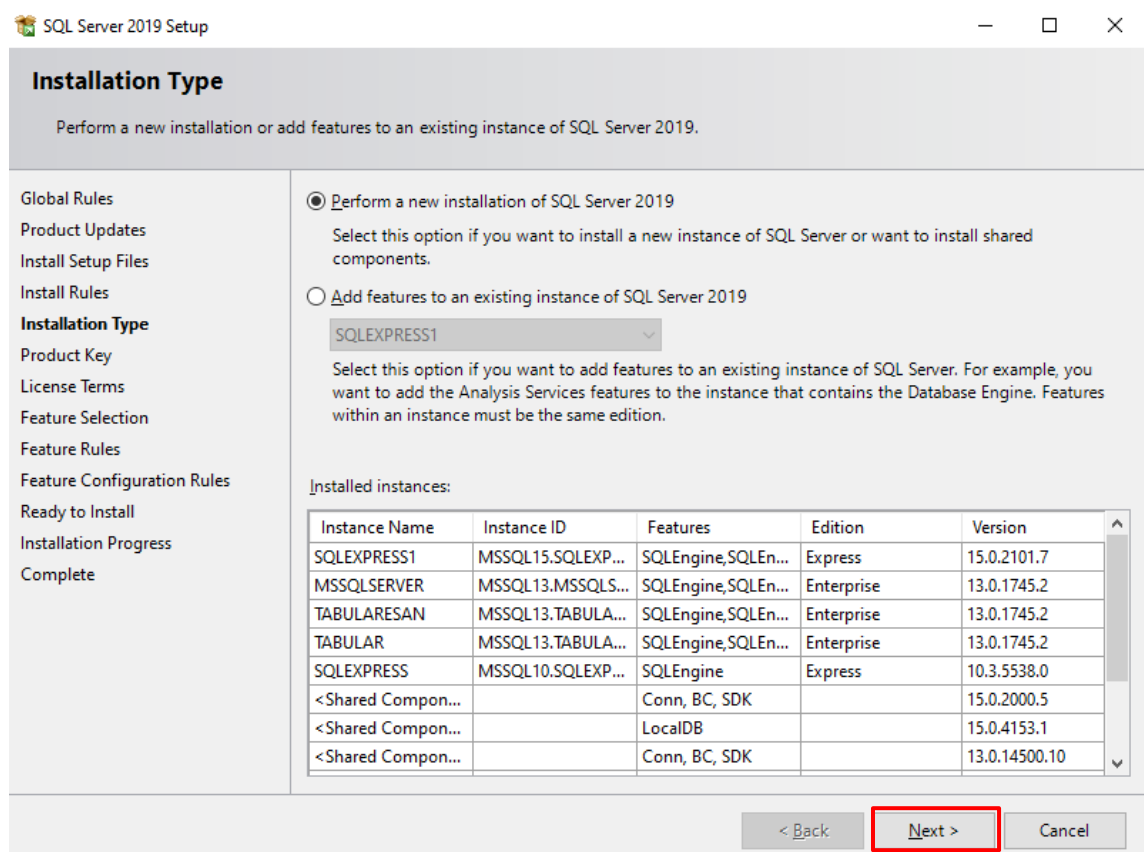

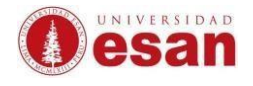

# En la siguiente ventana hacerle clic en **Next**.

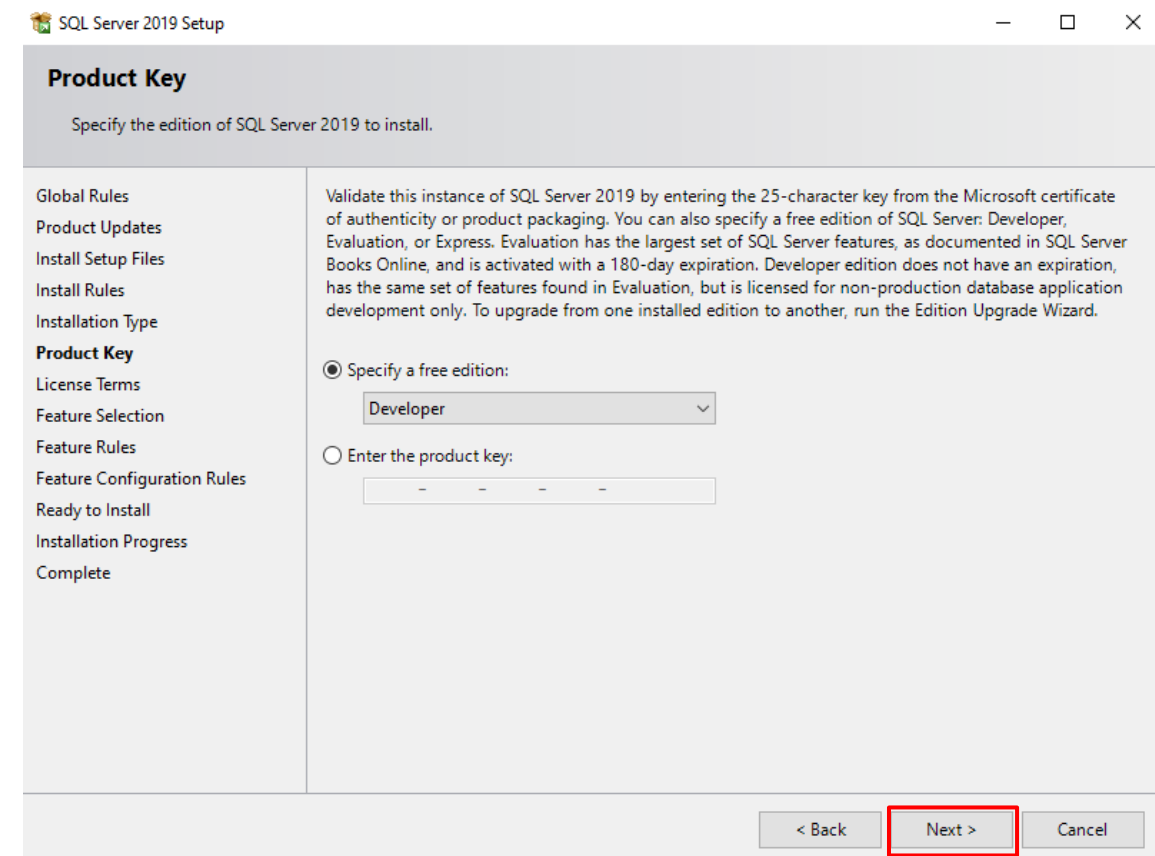

#### En la siguiente ventana darle clic en el check de la licencia y después Next.

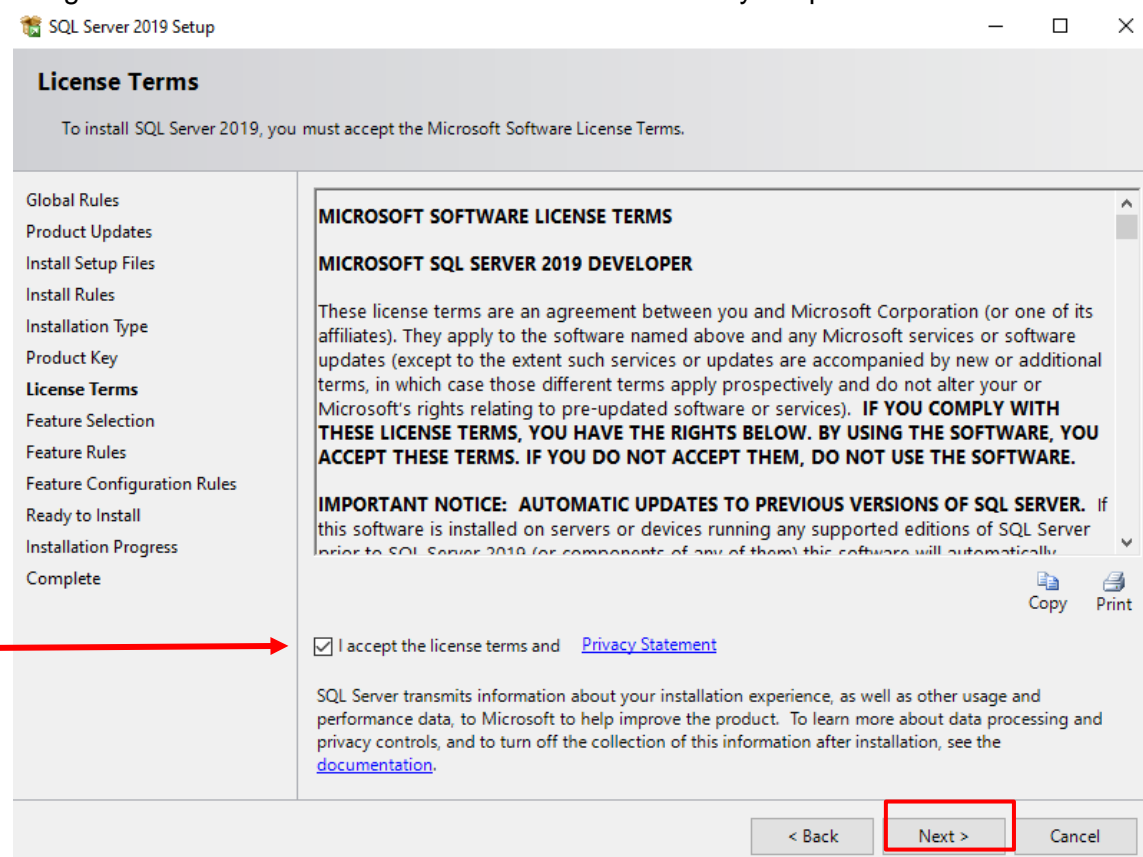

ċ

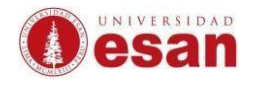

# En la siguiente ventana hacer clic en **Select All**.

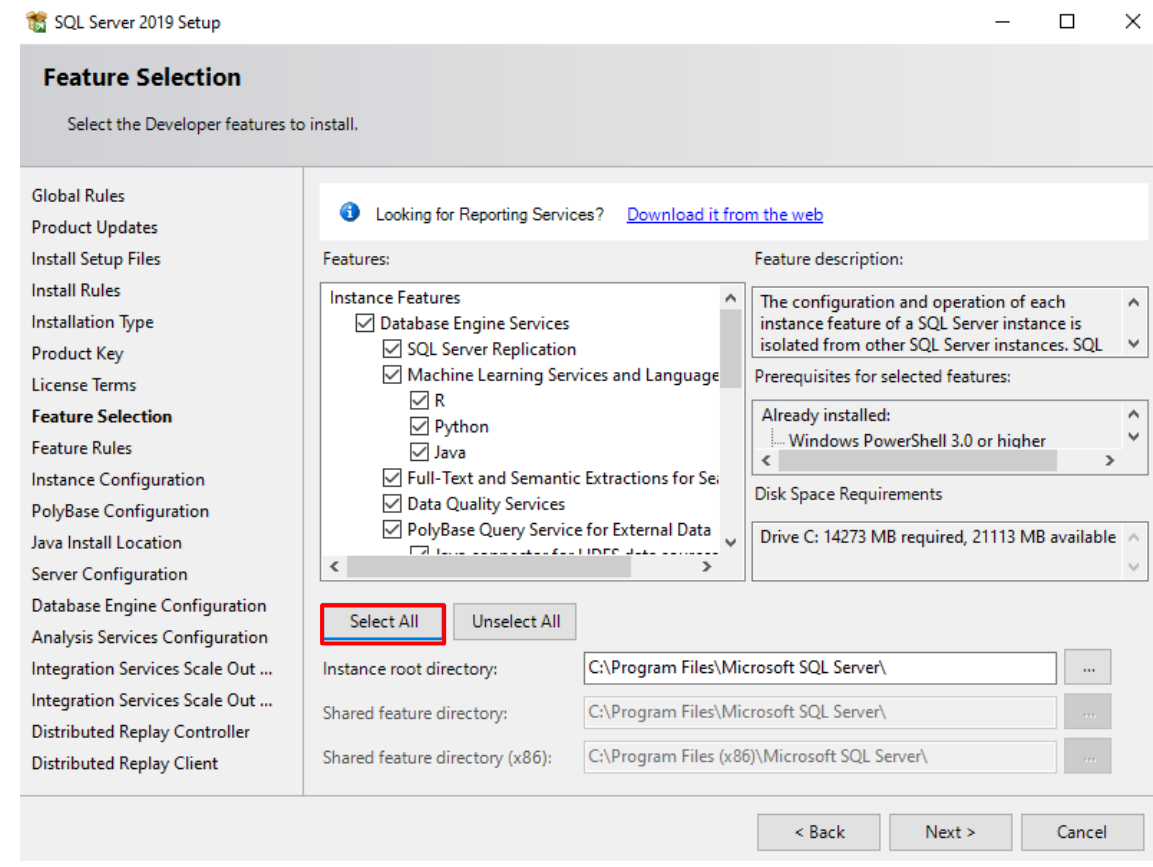

# Quitar los check que muestra las imágenes.

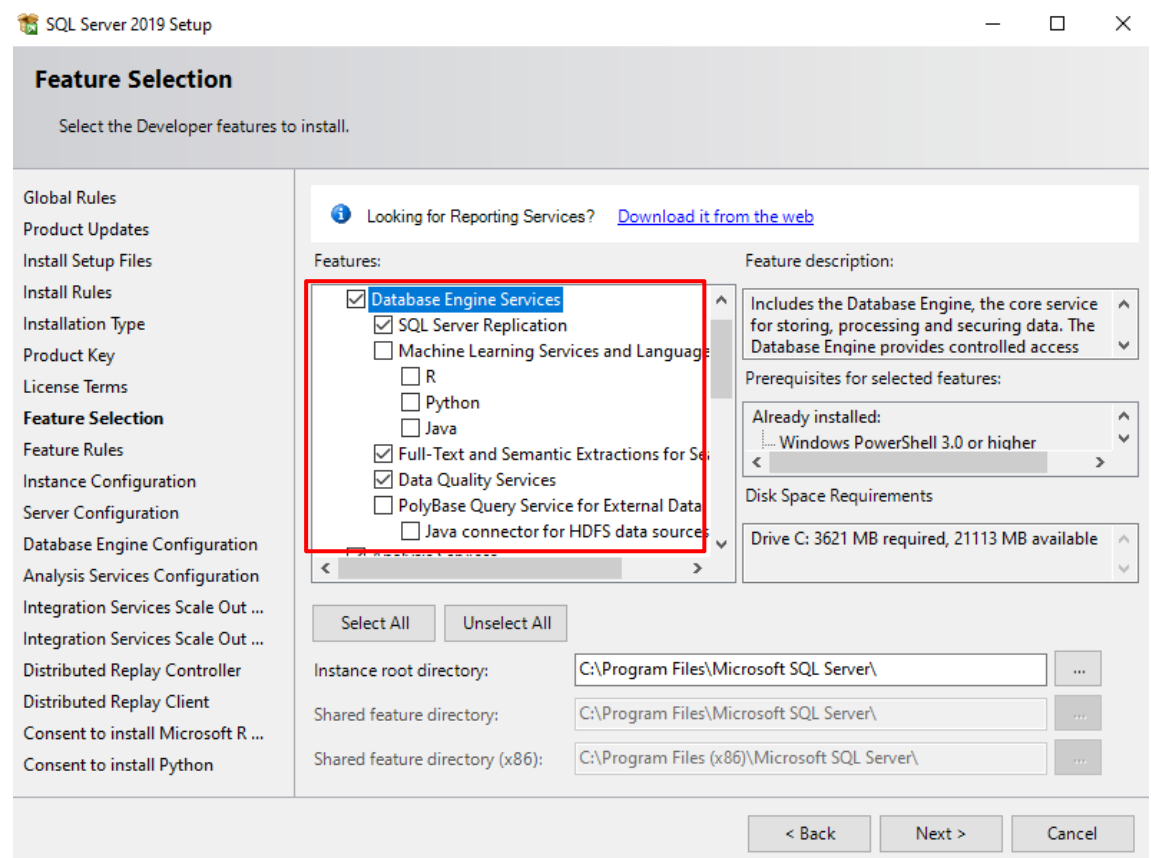

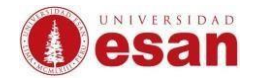

# Quitar los check que muestra las imágenes. Después hacer clic a **Next**.

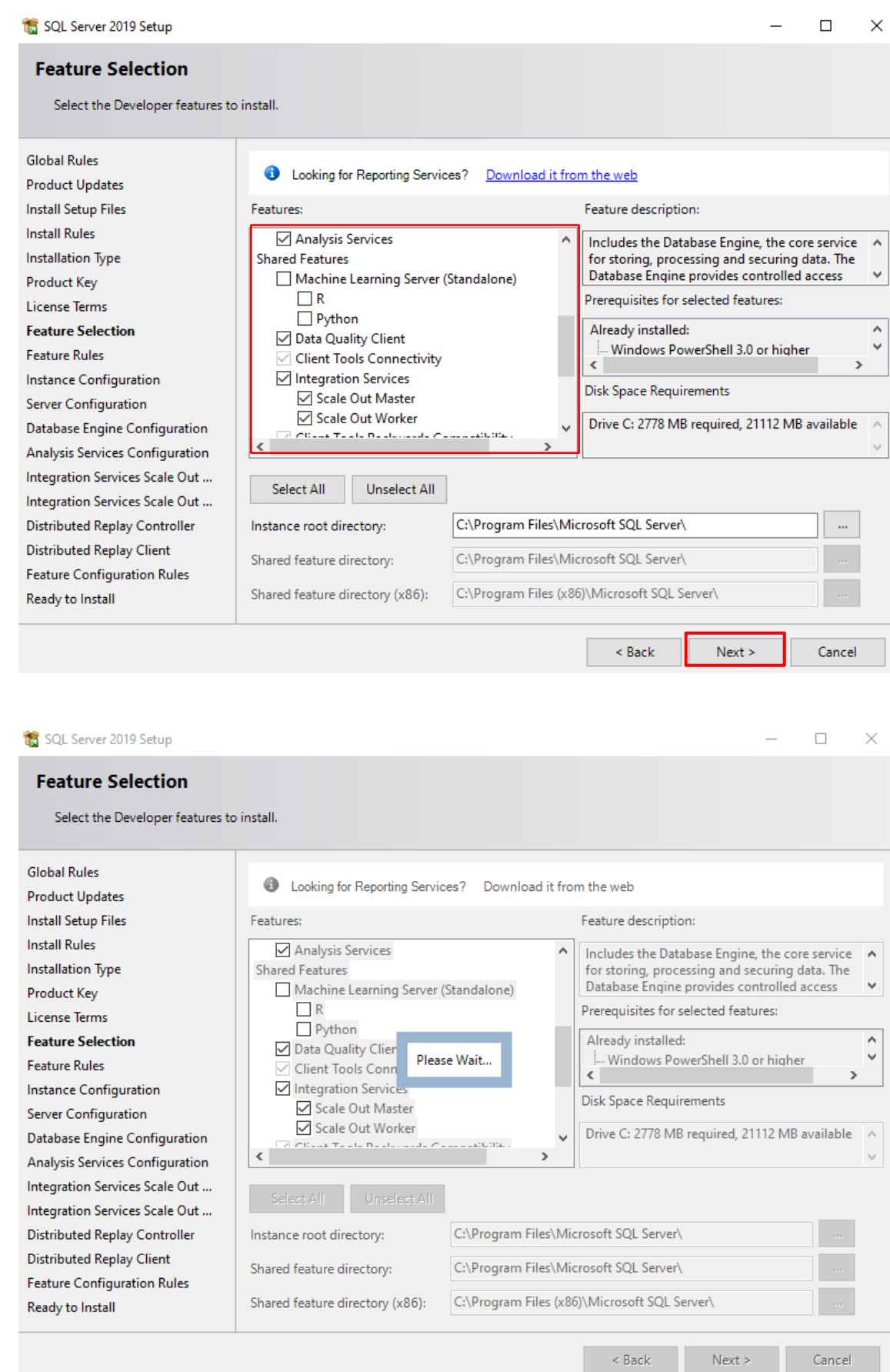

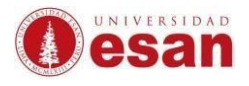

Si antes ha instalado SQL clic en Named instance y colocar el nombre que desee. También en el campo de Instance ID debe colocar el mismo nombre. De lo contrario debes dejar los valores por defecto. Luego darle clic en Next.

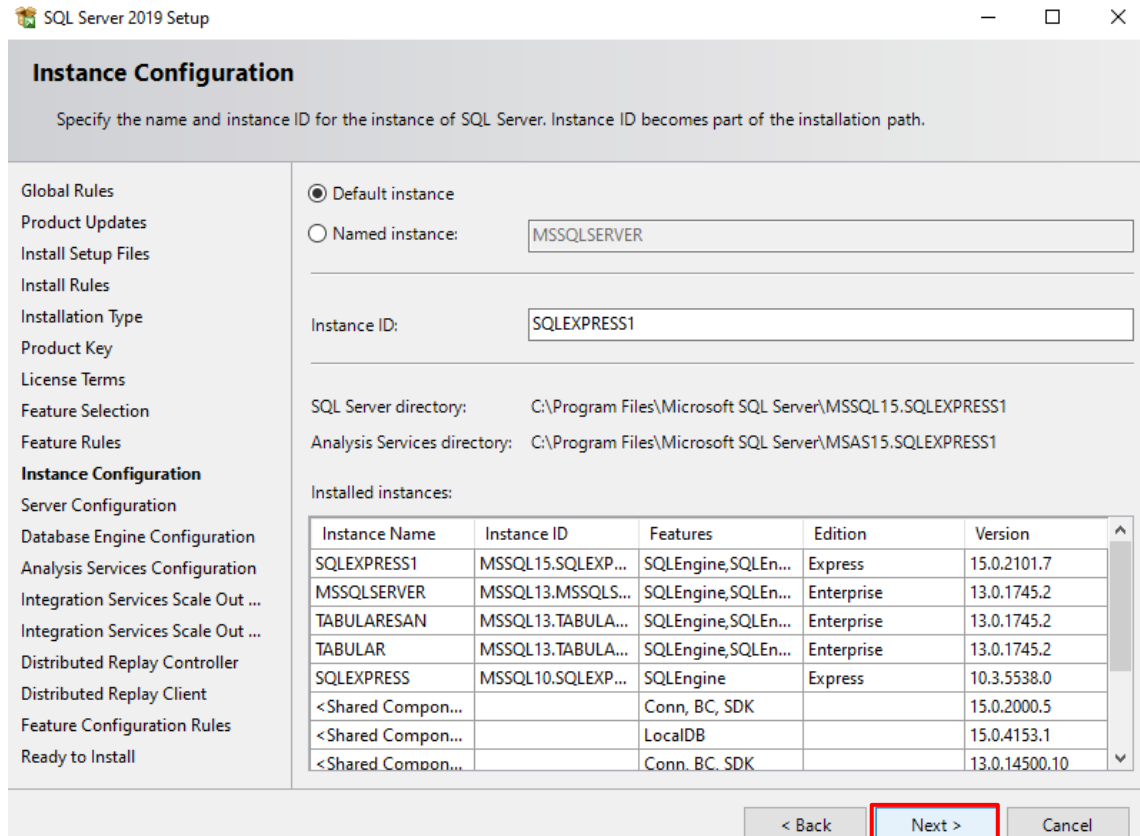

#### En la opción **Startup type** cambiar de **Manual** a **AUTOMATIC**. Luego hacer clic a **Next.**

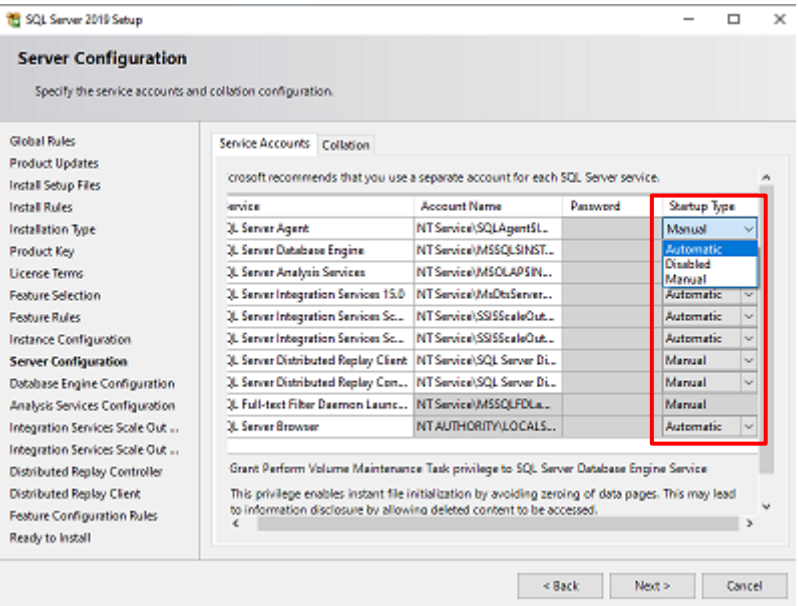

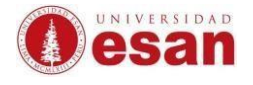

# En el recuadro seleccionado con rojo colocar una contraseña.

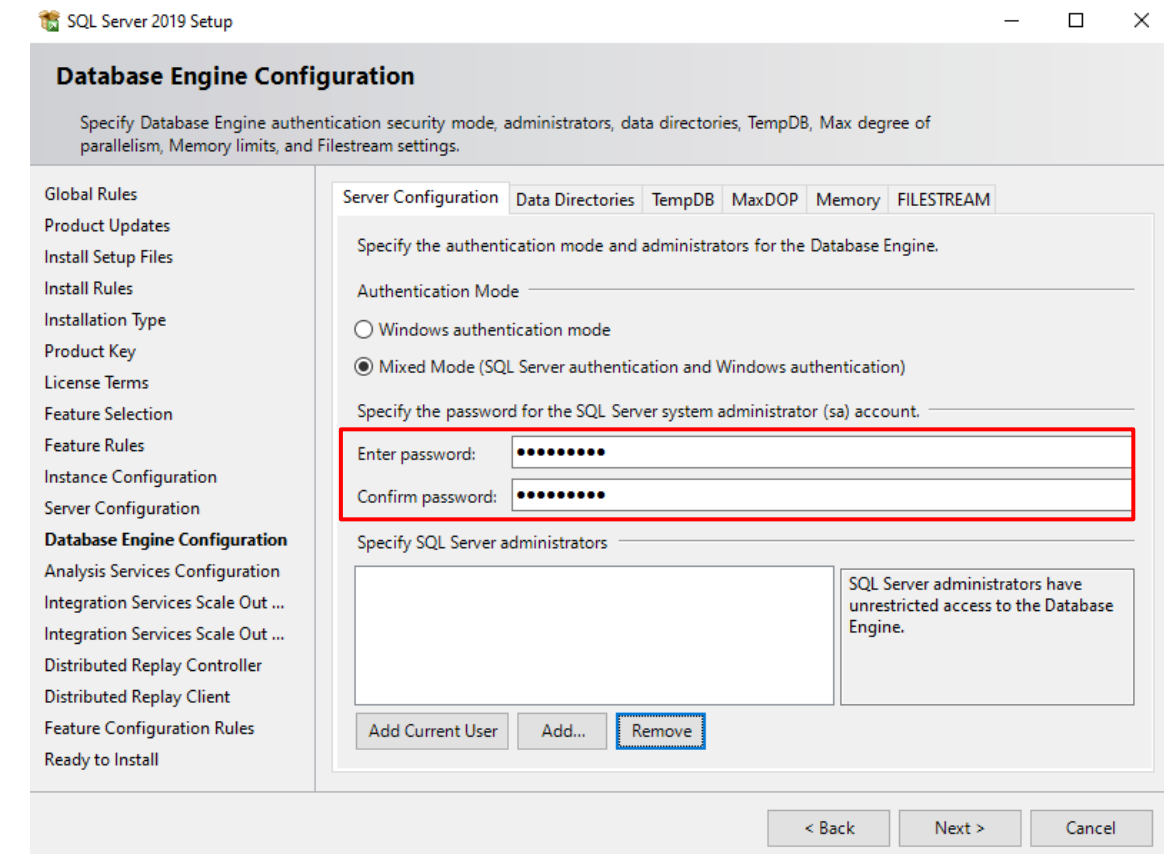

#### Después hacer clic en **Add current User** y **Next**.

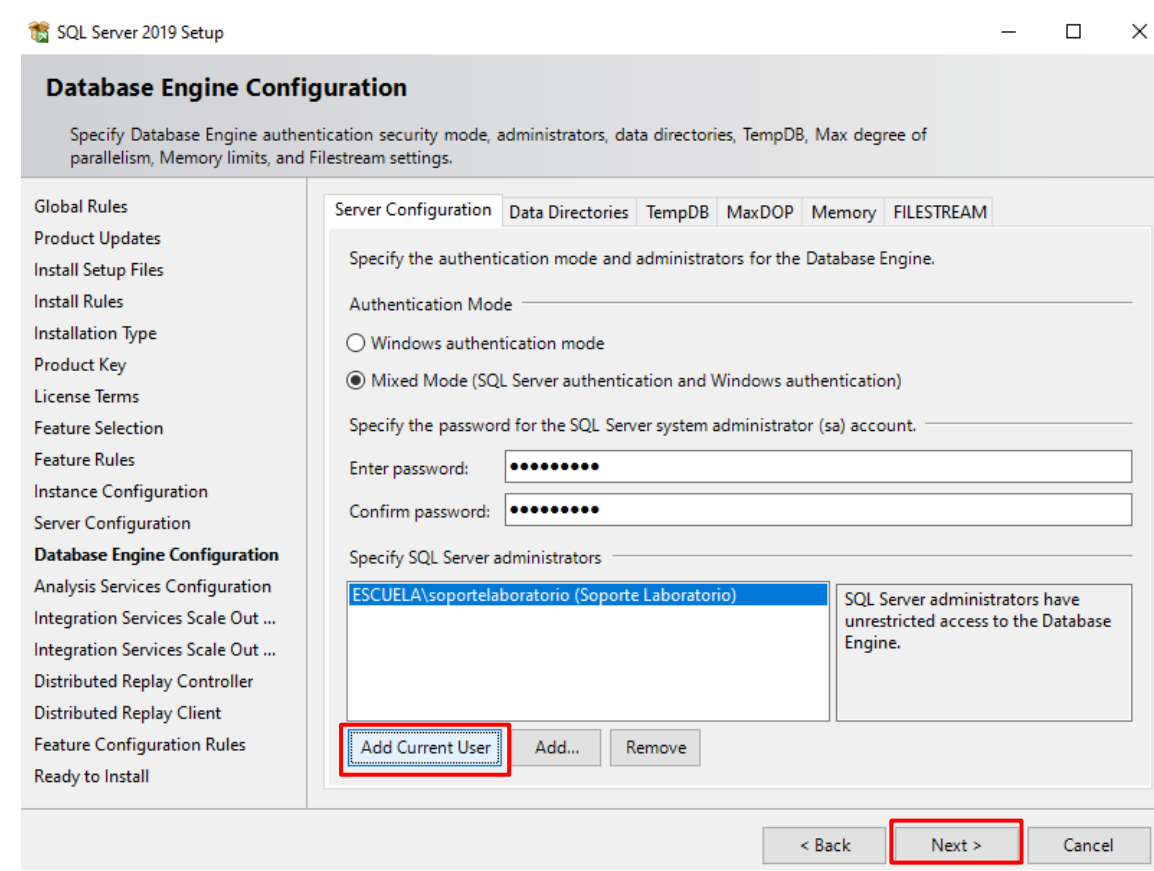

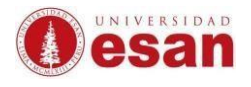

#### En la siguiente ventana seleccionar la opción **Multidimensional** y hacer clic en **Add Current User**.

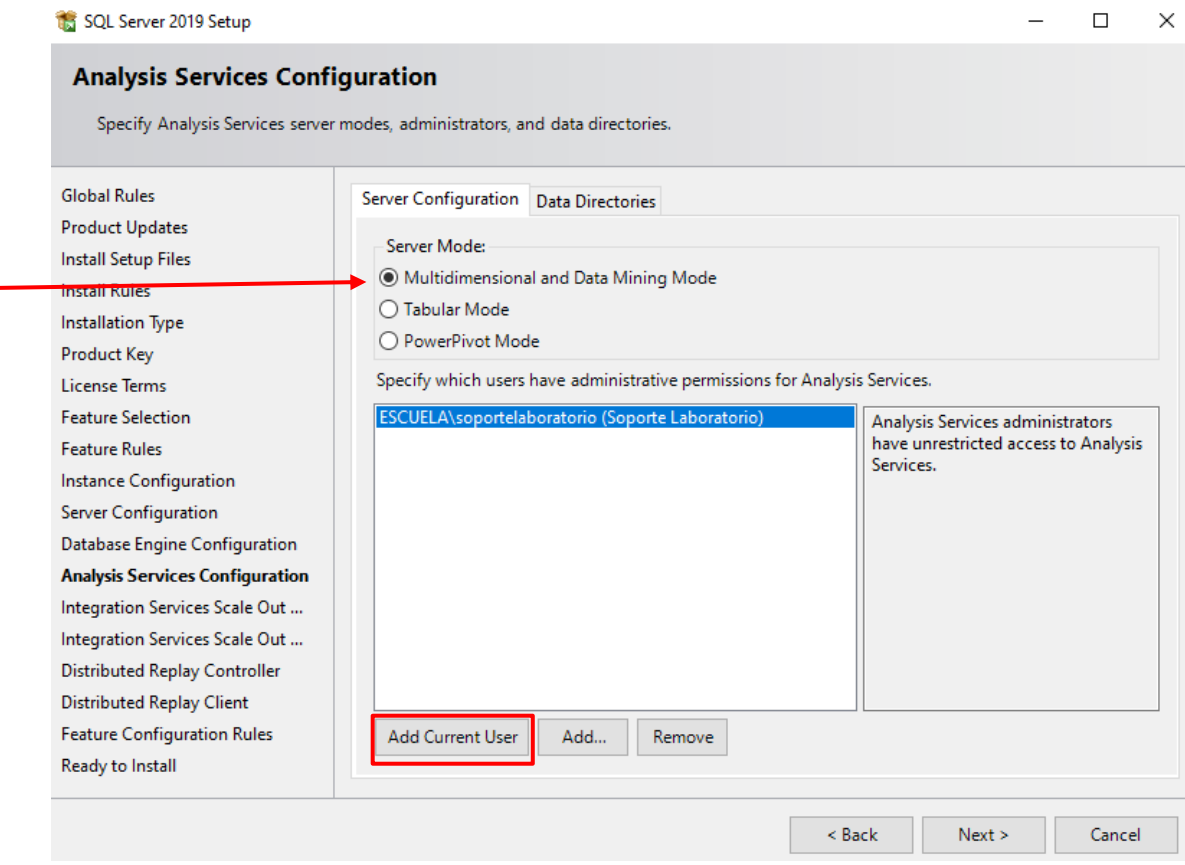

#### En la siguiente ventana hacer clic en **Next**.

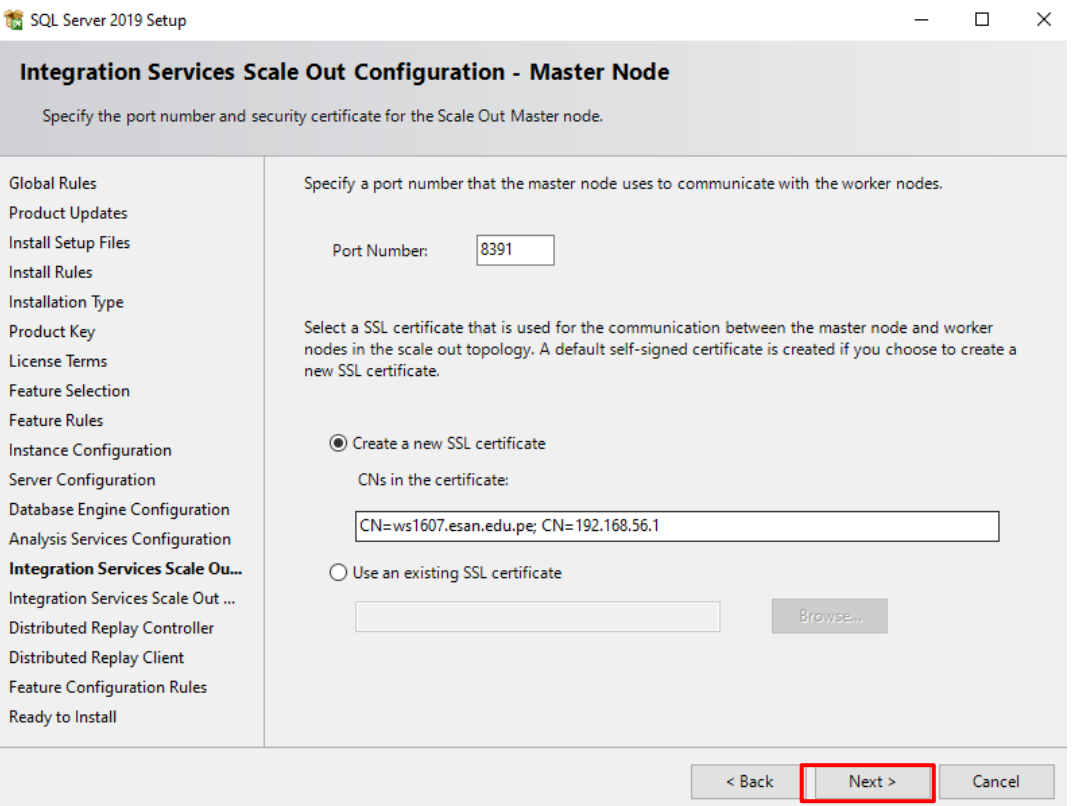

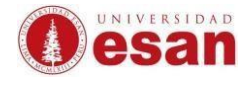

#### En la siguiente ventana hacer clic en **Next**.

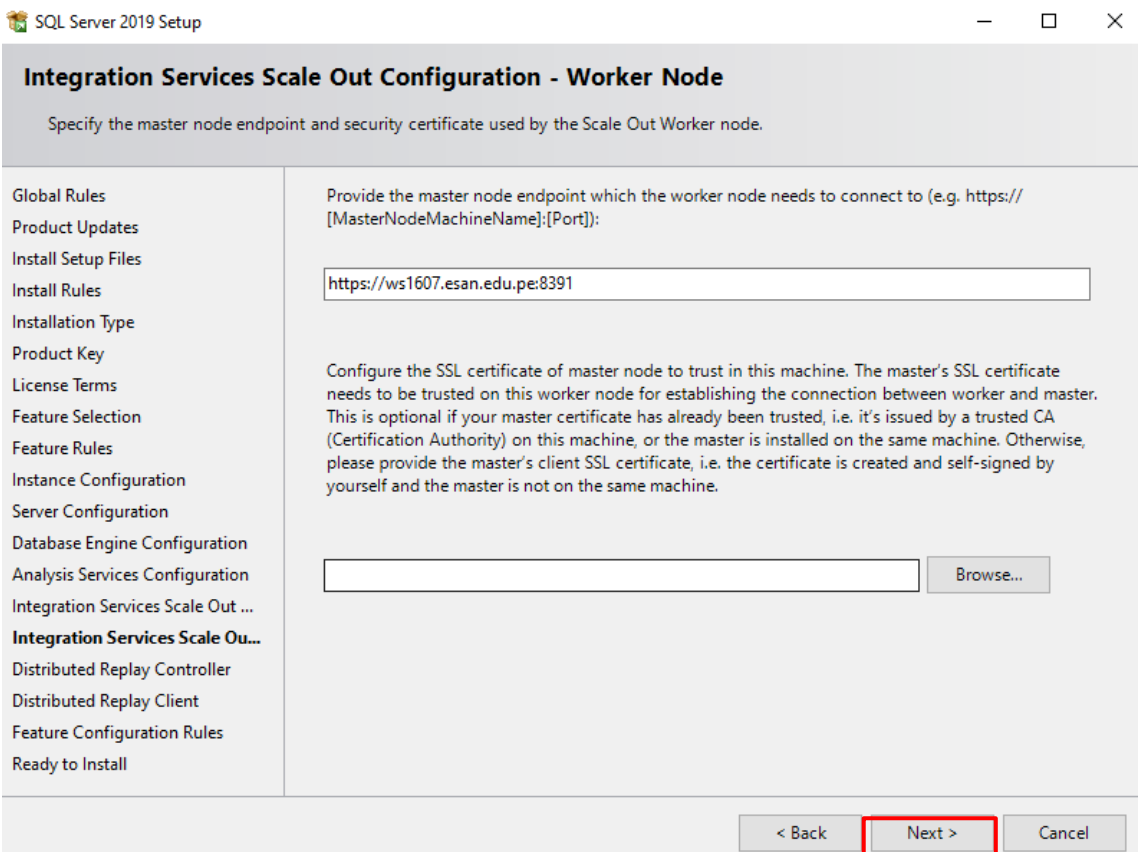

En la siguiente ventana hacer clic en **Add Current User** y luego clic en **Next**.

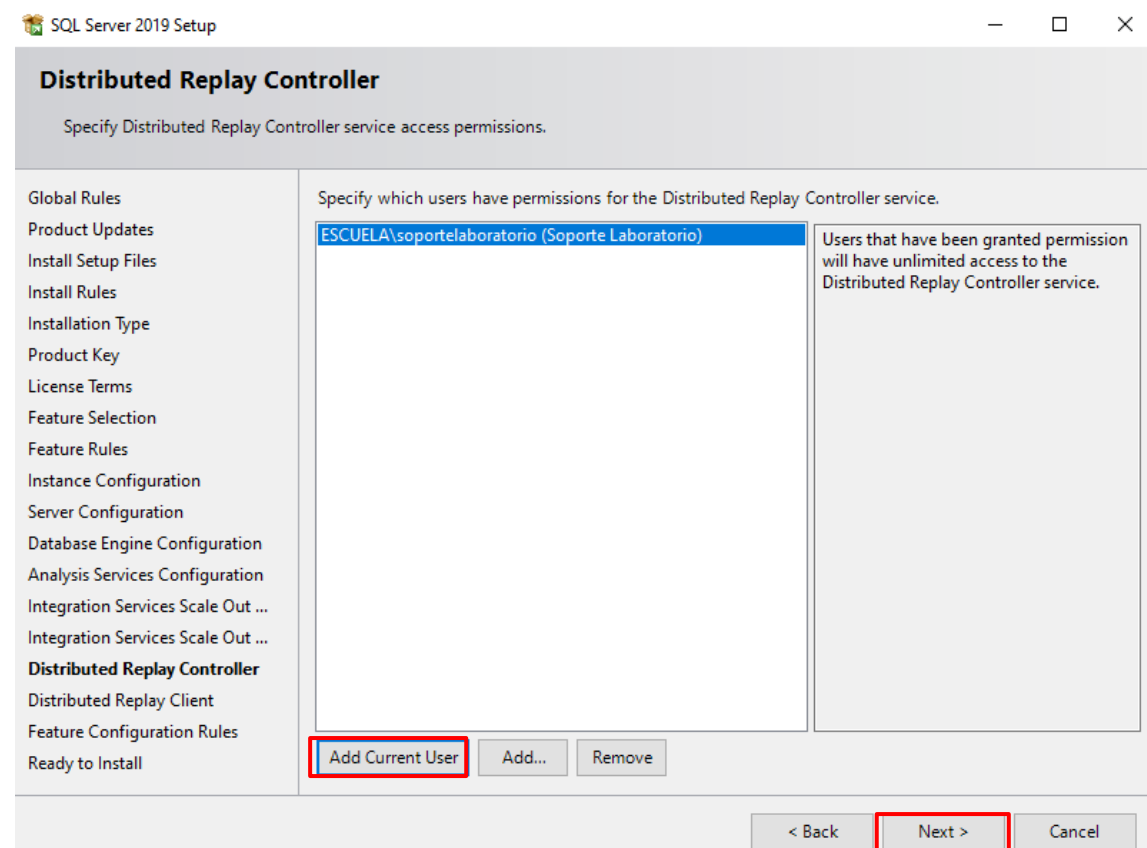

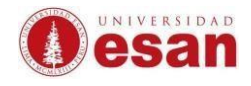

#### En la siguiente ventana hacer clic en **Next**.

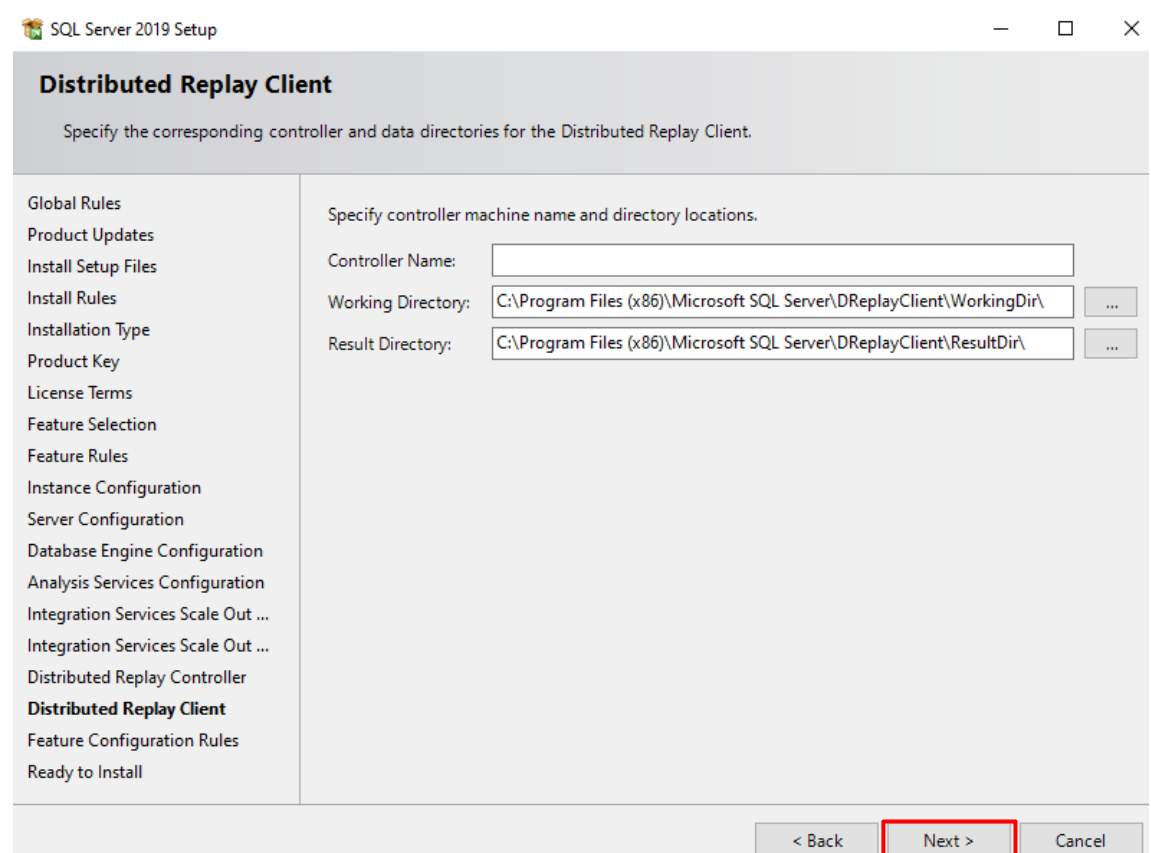

# En la siguiente ventana hacer clic en **Install.**

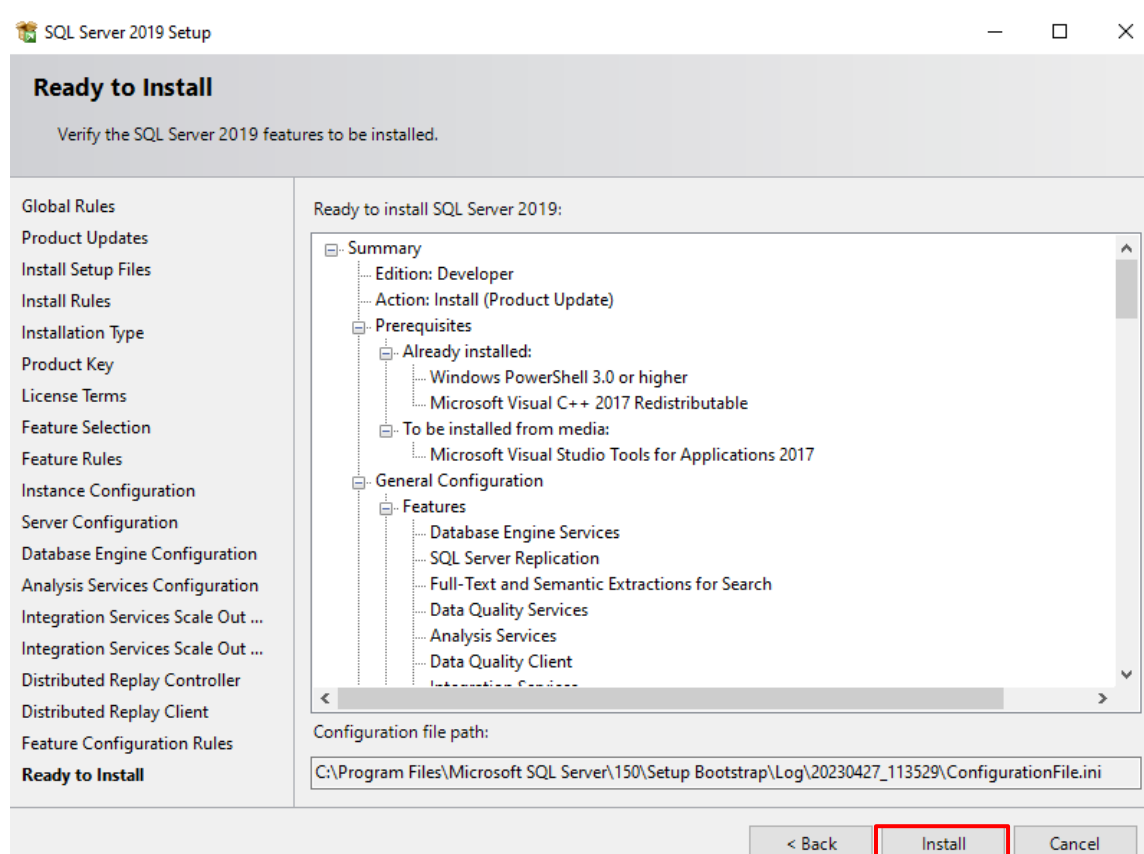

![](_page_18_Picture_1.jpeg)

Se procederá con la instalación del SQL Server.

![](_page_18_Picture_53.jpeg)

#### En la siguiente ventana hacerle clic en **OK**.

![](_page_18_Picture_54.jpeg)

![](_page_19_Picture_1.jpeg)

En la siguiente ventana hacer clic en **Close** para finalizar la instalación.

![](_page_19_Picture_65.jpeg)

# <span id="page-19-0"></span>**Instalación de SQL Server Management Studio (SSMS)**

Para realizar la instalación de SQL Server Management Studio (SSMS). Ingresar al link [https://learn.microsoft.com/es-es/sql/ssms/release-notes-ssms?view=sql-server-ver16#18121.](https://learn.microsoft.com/es-es/sql/ssms/release-notes-ssms?view=sql-server-ver16#18121) En la versión 18.12.1 darle clic en el Idioma a Ingles que esta seleccionado con rojo como muestra la imagen.

![](_page_19_Picture_66.jpeg)

![](_page_20_Picture_1.jpeg)

Se procederá a descargar el instalador como muestra la imagen.

![](_page_20_Picture_3.jpeg)

En la siguiente ventana hacer clic en **Install**.

![](_page_20_Picture_95.jpeg)

![](_page_21_Picture_1.jpeg)

Procederá con la instalación del SSMS18.

![](_page_21_Picture_56.jpeg)

Al finalizar la instalación dar clic en **Close**.

![](_page_21_Picture_5.jpeg)

![](_page_22_Picture_1.jpeg)

En el buscar de Windows escribir SQL para ejecutarlo como muestra la imagen.

![](_page_22_Picture_48.jpeg)

Al ejecutarse el software hacer clic en Connect.

![](_page_22_Picture_49.jpeg)

![](_page_23_Picture_0.jpeg)